## **Using HeadMouse with a Tobii i12 and i15**

Both HeadMouse and Tobii eye gaze systems use invisible infrared (IR) light to perform their tracking tasks. Since they both operate by projecting pulsed infrared light onto the user's face there is a potential for interference. This is generally true for any infrared based tracking system.

> **In most situations, best practice is to enable one tracking device at a time.** Interference may cause erratic tracking or odd behavior while both are trying to simultaneously control your on-screen pointer.

If you see erratic tracking by HeadMouse or the eye gaze system, disable the one not being used.

Power consumption will be reduced if only one tracking device is running; which means increased run time.

**To disable HeadMouse just unplug its USB cable from your device.**

**Use Tobii's "i-Series Control Center" utility to disable the eye gaze system.** You can access this utility from the Windows shortcut on your device [\(Figure 1\)](#page-0-0), or by navigating through the Windows Start button to the program. The name of this program at this writing is "Tobii.ISeries.ControlCenter.exe"

<span id="page-0-0"></span>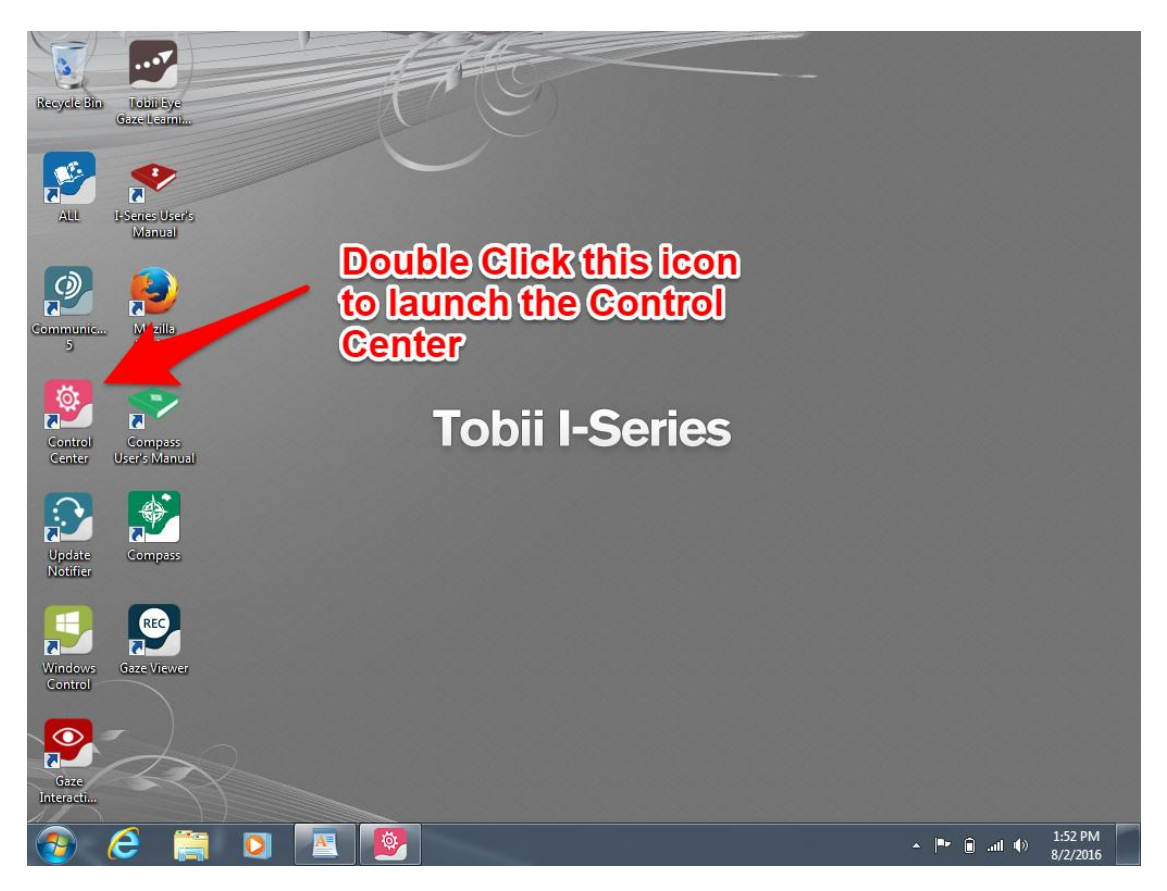

**Figure 1 Windows shortcut for launching i-Series Control Center**

If Communicator Software is running, press the configuration button shown in [Figure 2](#page-1-0).

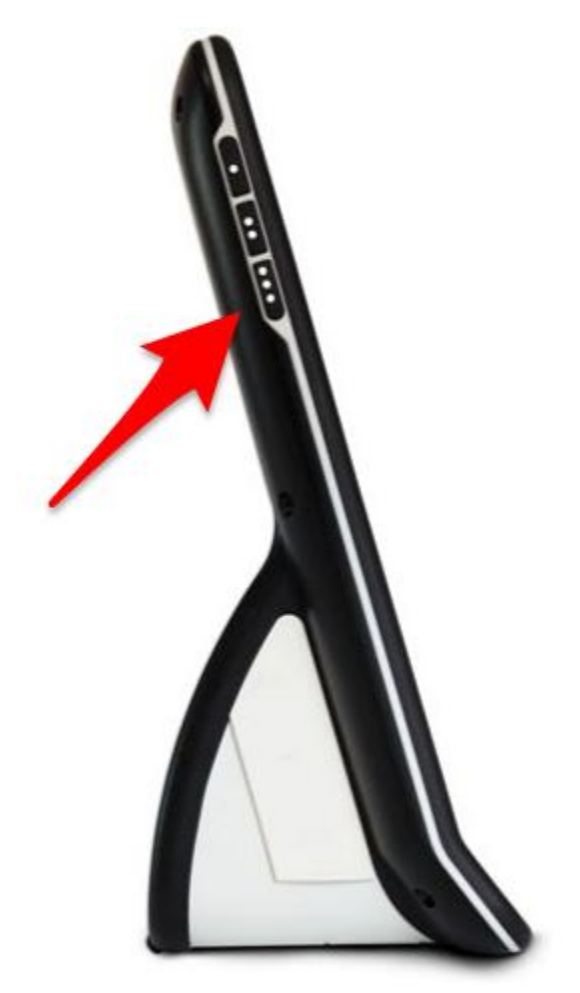

**Figure 2 Settings button when Communicator Software is running.**

<span id="page-1-0"></span>This will open an overlay dialog like that shown in Figure 3. Note that this will partially cover the Communicator screen you have open and may look different than what is shown.

> **Please note the screenshots in this document are from Communicator 5. Your version may look different. However, there will be similar screens with similar options for turning off the eye tracker and its infrared transmissions.**

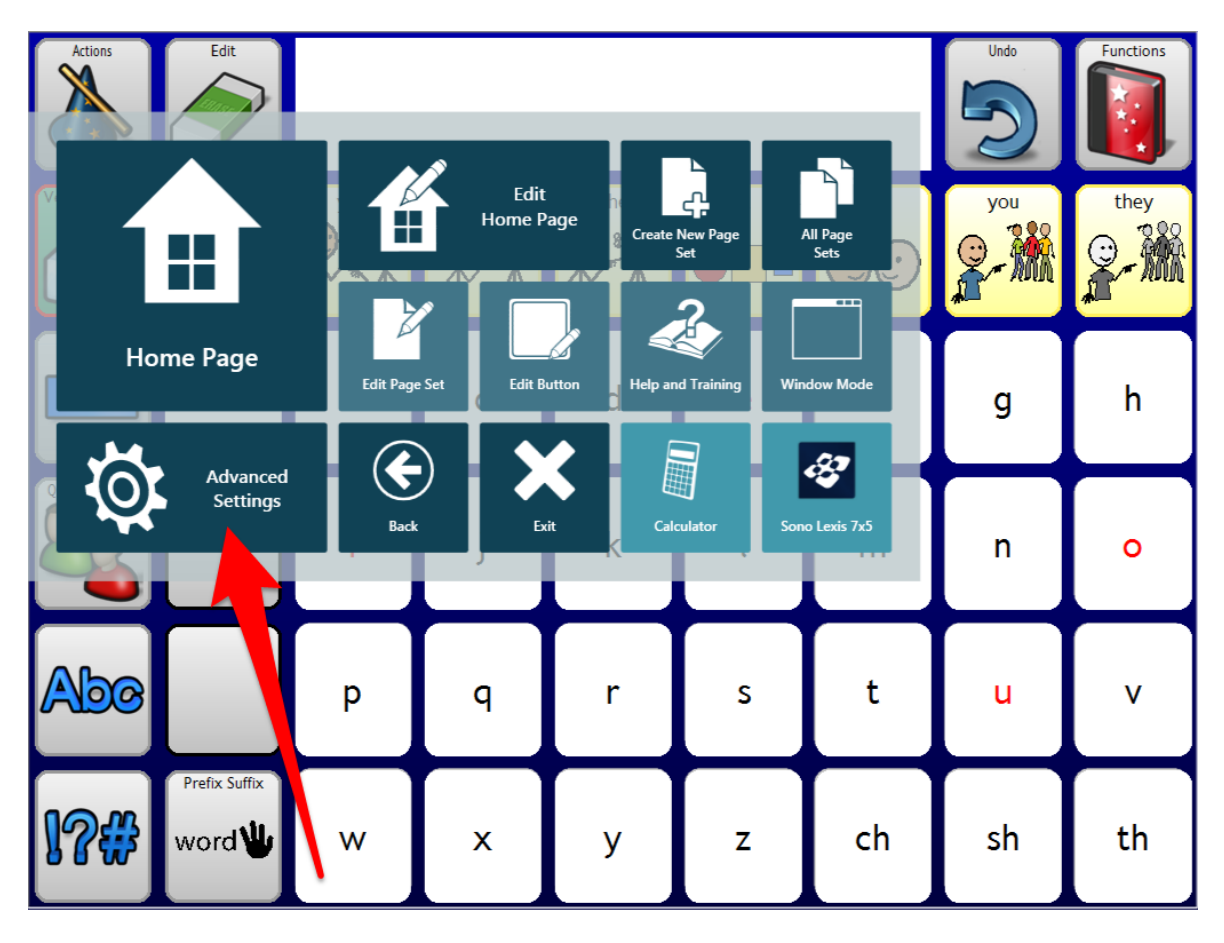

## **Select Advanced Settings**

**Figure 3 Screen overlay resulting from pushing the Settings button.**

**If you select another Input Method from the Advanced Settings panel in Communicator, this will stop eye gaze inputs from controlling cursor movement and item selection, but it will NOT turn off the eye tracking system.** The eye tracking system is still running so it can do other things like the wake-on-gaze feature.

Then open the Advanced Settings dialog shown in [Figure 4](#page-3-0). Select the System tab and then click on the My Device Settings to open the i-Series Control Center shown in [Figure 5](#page-4-0).

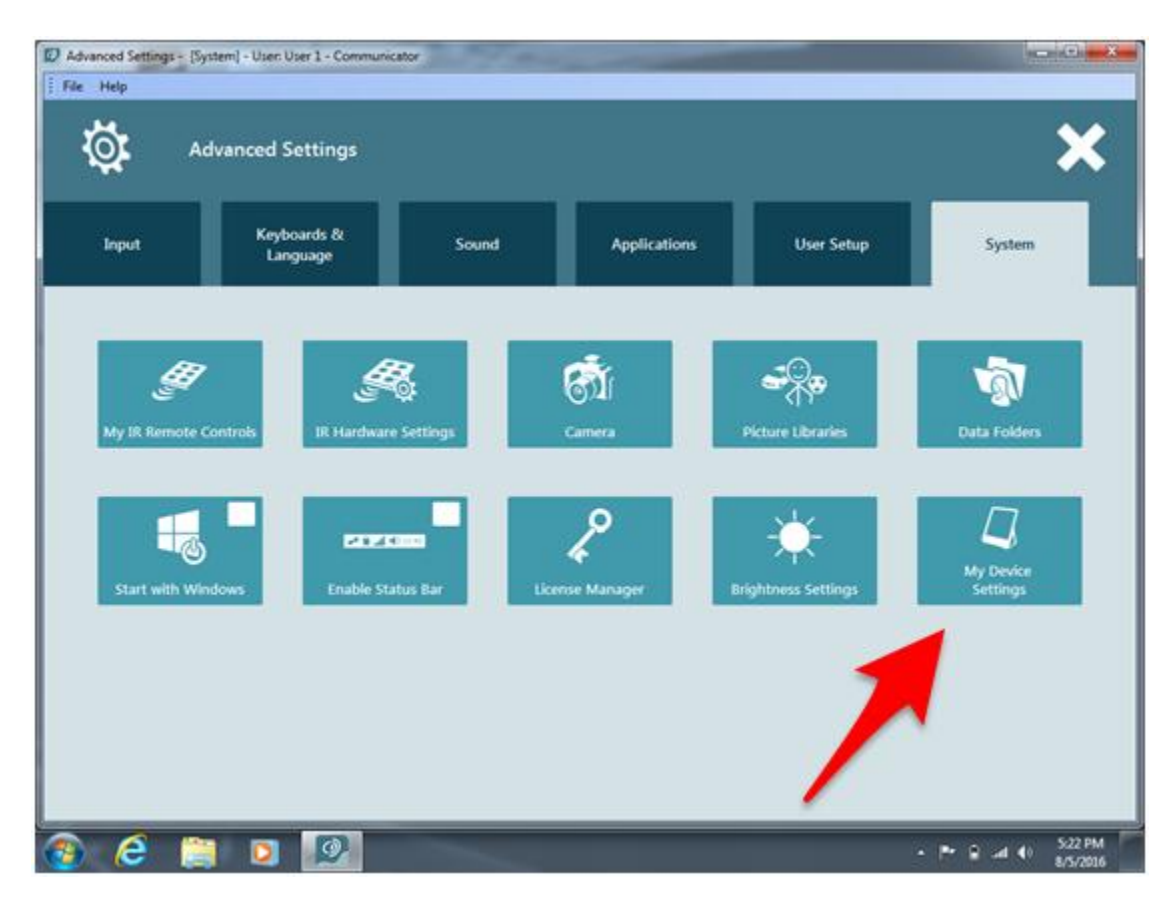

<span id="page-3-0"></span>**Figure 4 System tab of Communicator's Advanced Settings. Select My Device Settings to access the i-Series Control Center.**

Once the Control Center has started select "System" from the left side navigation bar. This will open the control panel shown in [Figure 5.](#page-4-0) At the end of the controls you will see the Eye Tracker section. To disable the eye gaze system un-check the "Enable eye tracker" check box.

> At any time you can go back into this Control Center and simply check the box and restart the eye tracking system. This check box is only and ON/OFF switch.

When you uncheck the box you will get a warning. This warning is there to give you another chance to reconsider and remind you that the Tobii wake-on-gaze will also be disabled. You can check and uncheck this box as often as you like, it will have no negative effects on the device or the eye tracking system.

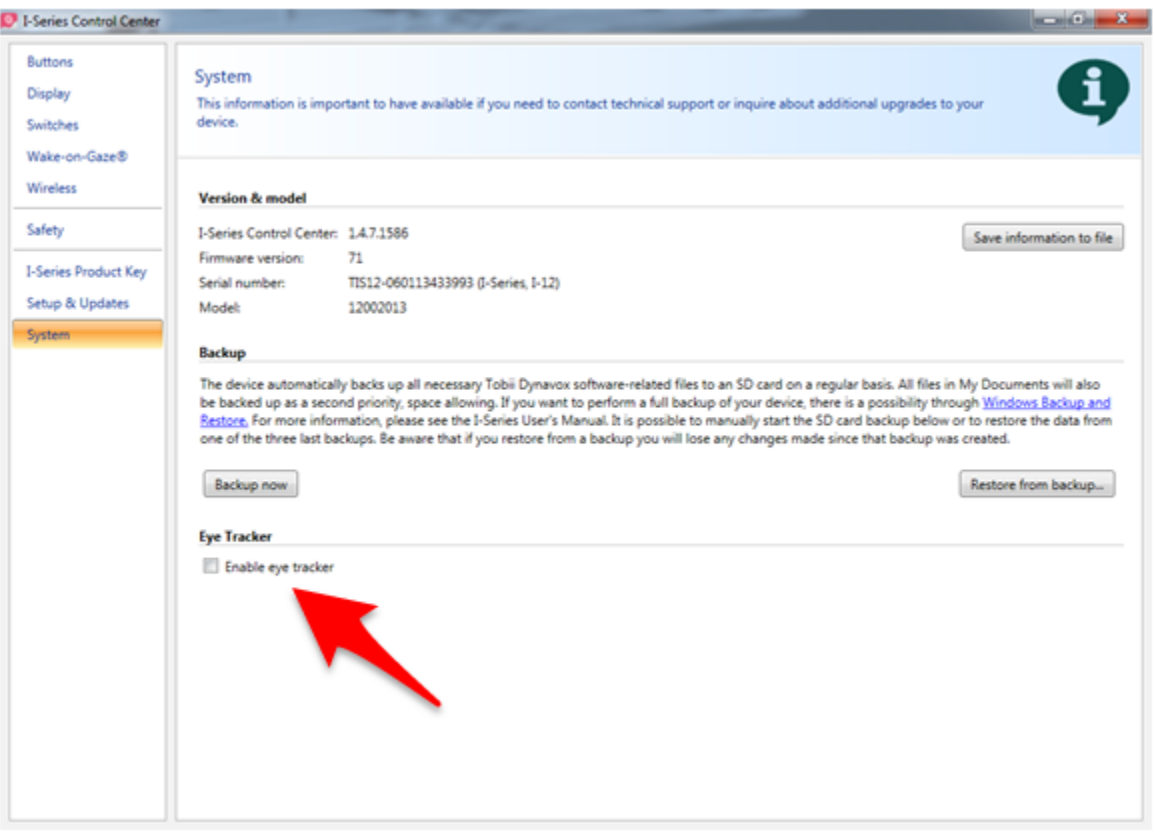

<span id="page-4-0"></span>**Figure 5 i-Series Control Center with the System settings selected. Un-check the box to disable the eye tracker.**

*These instructions and screenshots are based on a Tobii i12 system, running Communicator 5 Software. The instructions should generally apply for the Tobii i15.*

> If you are using a different eye tracking system, there will be similar settings on your device. **Be sure you are turning off the infrared emissions from the eye tracker and not just changing how the device uses the information coming from the eye tracker.**